# **Uživatelská příručka**

Výukový program pro předmět  $\,$ "KIV/PT – Programovací techniky"

> *Autor:* Michal Dékány

21. května 2013

# **Obsah**

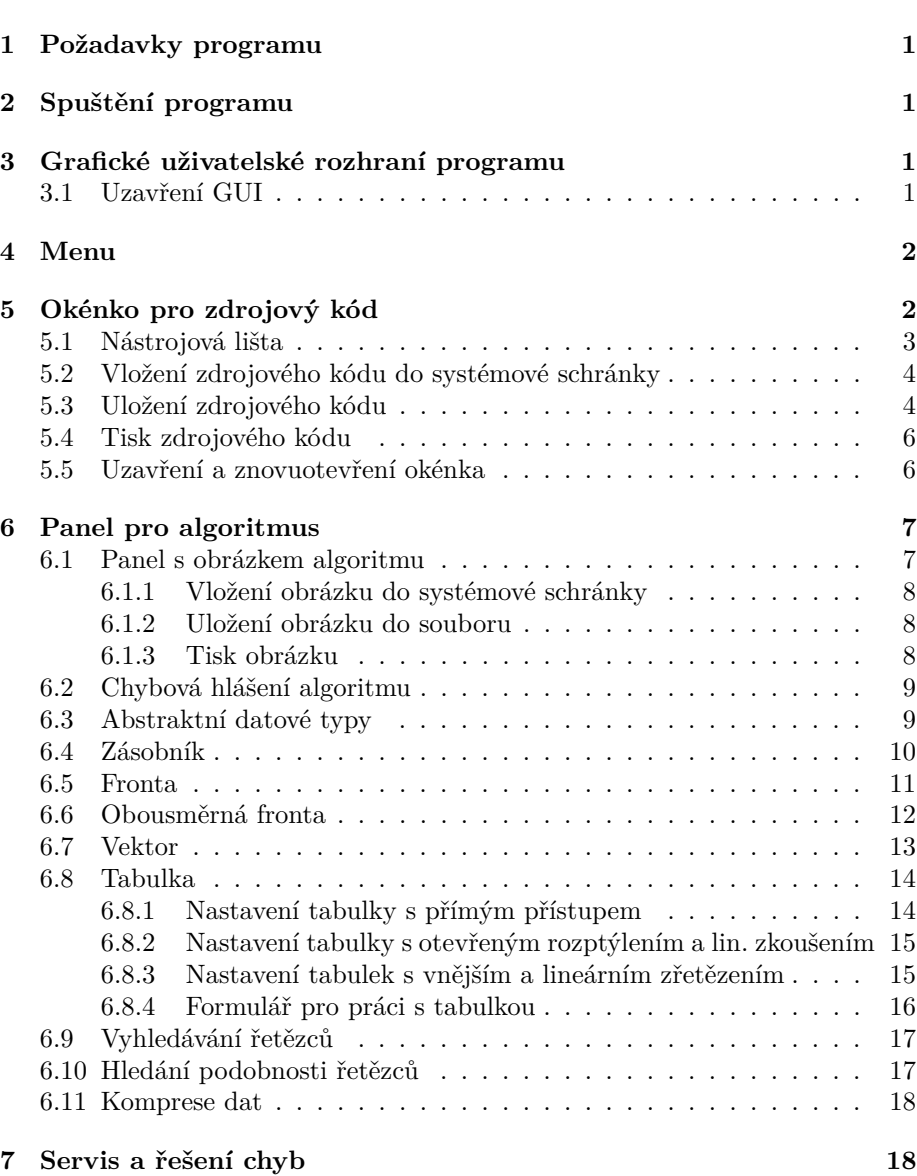

# <span id="page-2-0"></span>**1 Požadavky programu**

Pro úspěšné spuštění tohoto programu je nutné, aby byla na Vašem počítači nainstalována Java(TM) SE minimální verze 6. Ta je volně dostupná ke stažení na webových stránkách <http://java.com/en/download/>.

# <span id="page-2-1"></span>**2 Spuštění programu**

Tento program lze spustit dvojklikem nebo příkazem v příkazové řádce operačního systému:

```
java -jar "Educational software for KIV-PT.jar"
```
Uživatelé operačního systému *Windows* mohou využít ke spuštění programu připravený EXE soubor.

# <span id="page-2-2"></span>**3 Grafické uživatelské rozhraní programu**

Po spuštění programu je zobrazeno grafické uživatelské rozhraní (dále GUI), jehož velikost je vždy přizpůsobena velikosti obrazovky. V zobrazeném GUI je na pár sekund zobrazena ikona načítání (tzv. "kytička") a GUI je neaktivní, protože se načítá písmo a styly pro textové pole, které je v okénku pro zdrojový kód (viz sekce [5\)](#page-3-1). GUI programu je dostupné pouze v anglickém jazyce. Podpora více jazyků je plánována v dalších verzích.

## <span id="page-2-3"></span>**3.1 Uzavření GUI**

Při pokusu o uzavření hlavního okna programu se zobrazí ověřovací dialogové okno (viz obrázek [1\)](#page-2-4). Po potvrzení tohoto dialogového okna (stisknutím tlačítka **OK** nebo stisknutím klávesy **ENTER**) je hlavní okno uzavřeno a program ukončen.

<span id="page-2-4"></span>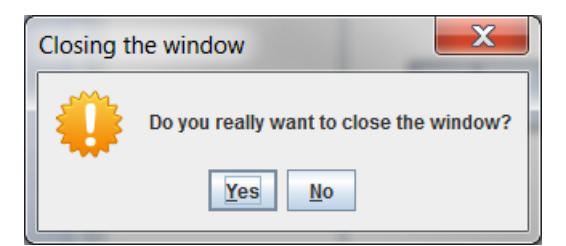

**Obrázek 1:** Dialogové okno pro ověření uzavření hlavního okna

# <span id="page-3-0"></span>**4 Menu**

Menu tvoří kategorie, které obsahují položky reprezentující jednotlivé algoritmy a datové struktury. Každou kategorii lze zabalit (skrýt položky kategorie) kliknutím na ni. Zabalené kategorii se změní ikonka z  $\otimes$  na  $\hat{\otimes}$  a opětovným kliknutím lze kategorii opět rozbalit (zobrazit položky kategorie). Na obrázku [2](#page-3-2) je znázorněna ukázka zabalená a rozbalená kategorie.

<span id="page-3-2"></span>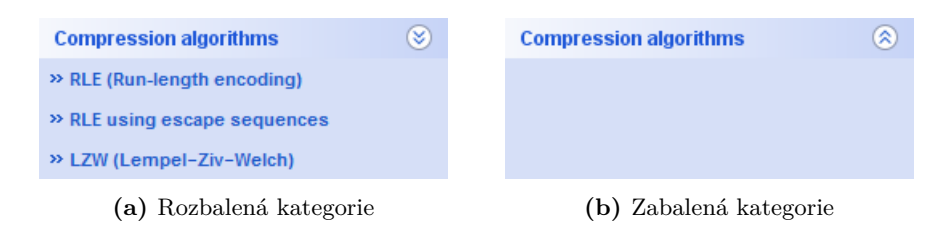

**Obrázek 2:** Ukázka zabalené a rozbalené kategorie pro kompresní algoritmy

Po kliknutí na některou z položek menu dojde v pravé části grafického rozhraní k zobrazení kontrolek pro práci se zvoleným algoritmem nebo datovou strukturou. Dále se zobrazí okénko pro zdrojový kód (viz sekce [5\)](#page-3-1) v případě, že je skryté. Pokud je okénko již zobrazené, dojde ke změně zdrojového kódu. Při opětovném kliknutí na stejnou položku menu již ke změně nedojde.

Ve spodní části menu je umístěn ovládací panel obsahující tři tlačítka:

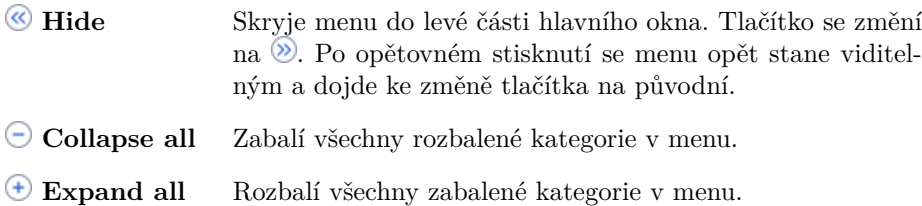

# <span id="page-3-1"></span>**5 Okénko pro zdrojový kód**

Pro každý algoritmus nebo datovou strukturu je zobrazeno okénko obsahující zdrojový kód (viz obrázek [3\)](#page-4-1). Tento zdrojový kód je uložen v textovém poli, které obsahuje čísla řádek a zvýrazňuje syntaxi jazyka Java. Toto textové pole také označuje aktuálně vykonávanou řádku zdrojového kódu.

<span id="page-4-1"></span>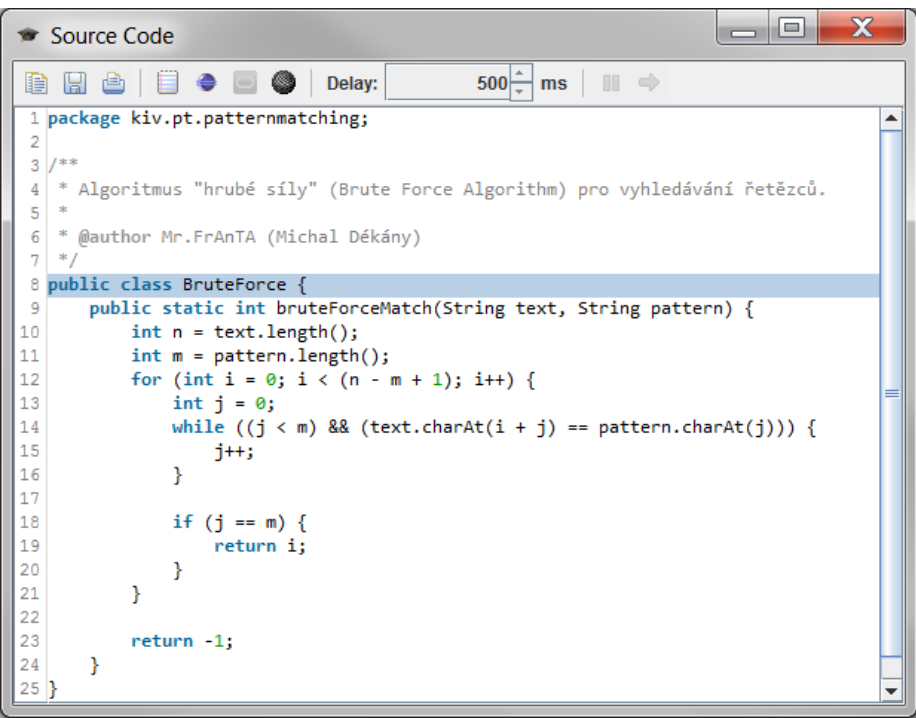

**Obrázek 3:** Ukázka okénka pro zdrojový kód algoritmu hrubé síly pro vyhledávání řetězců

## <span id="page-4-0"></span>**5.1 Nástrojová lišta**

Okénko pro zdrojový kód obsahuje nástrojovou lištu, která je umístěna v horní části okénka a která obsahuje následující tlačítka:

- ₽ Vloží zdrojový kód do systémové schránky (viz sekce [5.2\)](#page-5-0).
- 닖 Zobrazí dialogové okno, které slouží k uložení zdrojového kódu do souboru (viz sekce [5.3\)](#page-5-1).
- è Zobrazí dialogové okno k vytištění zdrojového kódu (viz sekce [5.4\)](#page-6-0).
- Ë Změní zvýraznění syntaxe zdrojového kódu na výchozí styl textového pole.
- € Změní zvýraznění syntaxe zdrojového kódu na styl, který je používán ve vývojovém prostředí Eclipse.
- Ō Změní zvýraznění syntaxe zdrojového kódu na styl, který je používán na webových stránkách Oracle (viz obrázek [3\)](#page-4-1).

Změní zvýraznění syntaxe zdrojového kódu na styl, který je používán ve vývojovém prostředí SciTE.

- m Umožňuje pozastavení aktuálně vykonávané části zdrojového kódu, po kterém dojde ke změně ikony tlačítka na <sup>ID</sup>. Při opětovném stisknutí tlačítka dojde k obnovení činnosti a ke změně ikony na původní.
- $\Rightarrow$ Toto tlačítko umožňuje manuální krokování vykonávané části zdrojového kódu v případě, že je jeho činnost pozastavena.

<span id="page-5-2"></span>Nástrojová lišta dále obsahuje kontrolku pro nastavení prodlevy mezi kroky zdrojového kódu (viz obrázek [4\)](#page-5-2). Prodleva může být 0–60 000 milisekund.

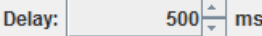

**Obrázek 4:** Kontrolka pro volbu prodlevy mezi kroky zdrojového kódu

#### <span id="page-5-0"></span>**5.2 Vložení zdrojového kódu do systémové schránky**

<span id="page-5-3"></span>Po stisknutí tlačítka  $\blacksquare$  je zdrojový kód vložen (zkopírován) do systémové schránky, ze které může být vložen například do vývojového prostředí. Po dokončení kopírování se zobrazí dialogové okno, které informuje o úspěšném dokončení (viz obrázek [5\)](#page-5-3).

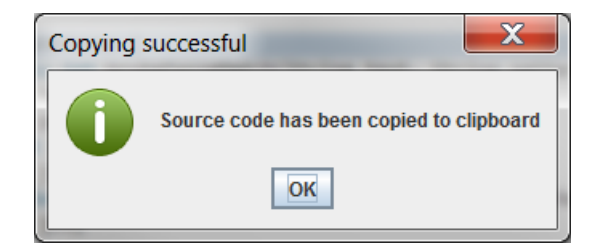

**Obrázek 5:** Dialogové okno, které informuje o dokončení kopírování zdrojového kódu do systémové schránky

## <span id="page-5-1"></span>**5.3 Uložení zdrojového kódu**

Po stisknutí tlačítka se zobrazí dialogové okno pro uložení zdrojového kódu do souboru (viz obrázek [6\)](#page-6-1). Jméno souboru nelze měnit, protože jeho název musí být stejný jako název třídy, kterou zdrojový kód obsahuje.

Po stisknutí tlačítka **Save** je zobrazeno dialogové okno informující o úspěšném uložení (viz obrázek [7\)](#page-6-2) popř. dialogové okno informující o chybě (viz obrázek [8\)](#page-6-3).

<span id="page-6-1"></span>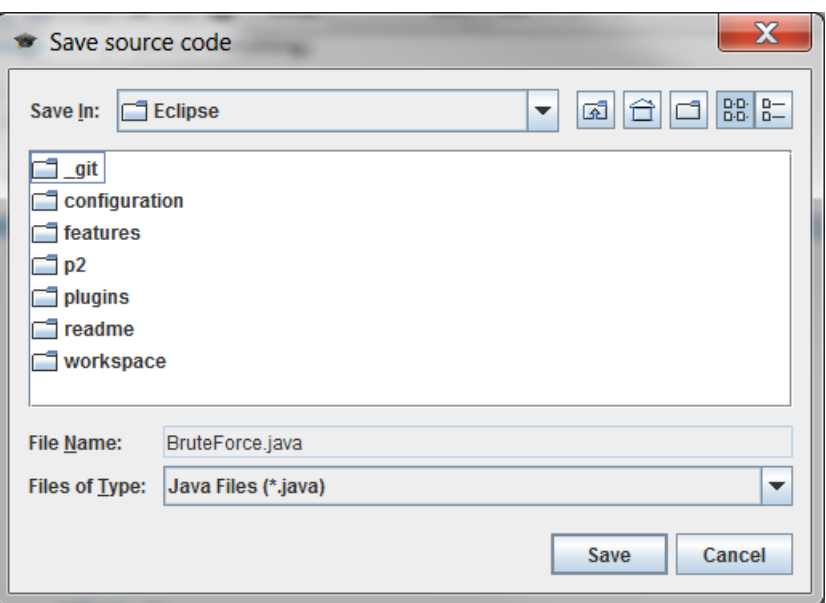

<span id="page-6-2"></span>**Obrázek 6:** Dialogové okno pro uložení zdrojového kódu do souboru

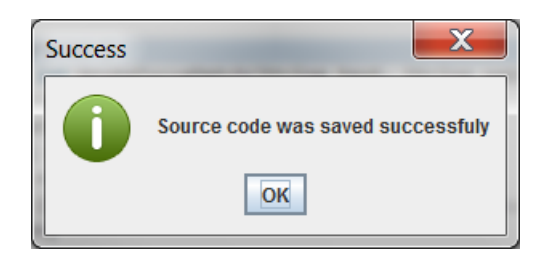

**Obrázek 7:** Dialogové okno informující o úspěšném uložení do souboru

<span id="page-6-3"></span><span id="page-6-0"></span>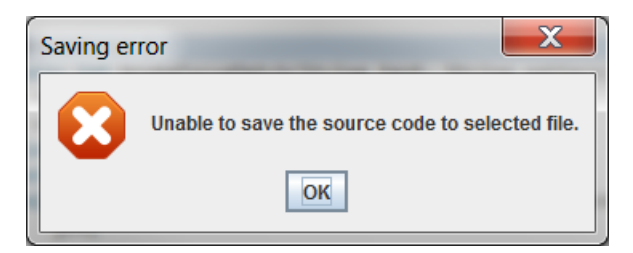

**Obrázek 8:** Dialogové okno informující o chybě během ukládání do souboru

#### **5.4 Tisk zdrojového kódu**

Po stisknutí tlačítka se zobrazí dialogové okno pro nastavení tisku zdrojového kódu (viz obrázek [9\)](#page-7-1). Během tisku jsou zobrazována dialogová okna, která informují o stavu tisku a případných chybách během tisku.

<span id="page-7-1"></span>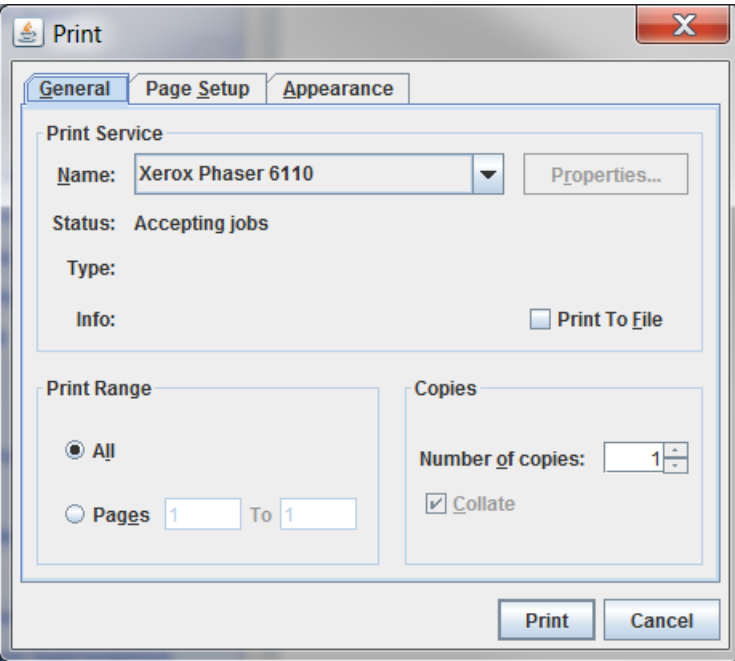

**Obrázek 9:** Dialogové okno pro nastavení tisku zdrojového kódu

## <span id="page-7-0"></span>**5.5 Uzavření a znovuotevření okénka**

V případě uzavření okénka dojde pouze k jeho skrytí a prodleva mezi kroky zdrojového kódu je nastavena na 0 milisekund. K jeho znovuotevření (zobrazení) je nutné v panelu pro algoritmus (viz sekce [6\)](#page-8-0) pravým tlačítkem vyvolat popup menu (viz obrázek [10\)](#page-7-2), ve kterém lze zobrazovat popř. skrývat okénko se zdrojovým kódem.

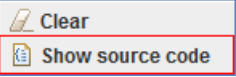

<span id="page-7-2"></span>**Obrázek 10:** Popup menu panelu pro algoritmus s červeně zvýrazněnou položkou pro zobrazení popř. skrytí okénka se zdrojovým kódem

# <span id="page-8-0"></span>**6 Panel pro algoritmus**

Při zvolení určitého algoritmu nebo datové struktury v menu (viz sekce [4\)](#page-3-0) je v pravé části GUI zobrazen panel pro práci s tímto algoritmem. Tento panel často obsahuje formulář(e) pro práci s daným algoritmem a panel s obrázkem algoritmu (viz sekce [6.1\)](#page-8-1).

V tomto panelu může být pravým tlačítkem vyvoláno popup menu (viz obrázek [11\)](#page-8-2), které má dvě tlačítka:

**Clear** Zruší změny provedené v panelu algoritmu.

<span id="page-8-2"></span>**Show/Hide source code** Zobrazí nebo skryje okénko se zdrojovým kódem algoritmu.

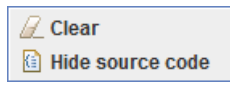

**Obrázek 11:** Popup menu panelu pro algoritmus

## <span id="page-8-1"></span>**6.1 Panel s obrázkem algoritmu**

Každý algoritmus vykresluje obrázek, který znázorňuje práci algoritmu popř. jeho aktuální stav. Tento obrázek je vykreslen ve speciálním scrollovatelném panelu (viz obrázek [12\)](#page-8-3), který obsahuje na pravé straně nástrojovou lištu s nástroji pro práci s tímto obrázkem.

<span id="page-8-3"></span>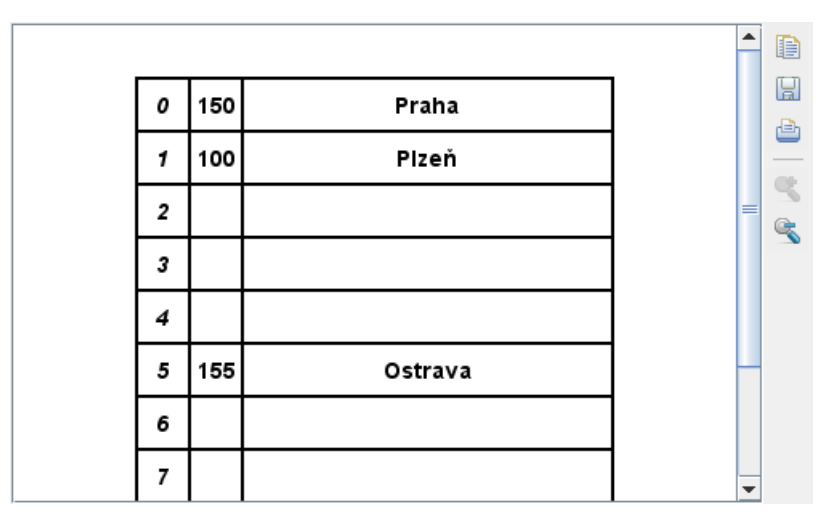

**Obrázek 12:** Ukázka panelu s obrázkem tabulky

Nástrojová lišta panelu obsahuje tato tlačítka:

- ₽ Vloží obrázek do systémové schránky.
- 닣 Zobrazí dialogové okno k uložení obrázku do souboru (viz sekce [6.1.2\)](#page-9-1).
- 战 Zobrazí dialogové okno k vytištění obrázku (viz sekce [6.1.3\)](#page-9-2).
- Q Zvětší zmenšený obrázek o 10%. Maximální velikost obrázku je 100%.
- Q Zmenší obrázek o 10%. Minimální velikost obrázku je 1%.

Tato tlačítka jsou neaktivní v případě, že algoritmus vykresluje prázdný obrázek.

#### <span id="page-9-0"></span>**6.1.1 Vložení obrázku do systémové schránky**

Po stisknutí tlačítka  $\blacksquare$  je obrázek vložen (zkopírován) do systémové schránky, ze které může být vložen do libovolného grafického programu. Po dokončení kopírování se zobrazí dialogové okno, které informuje o úspěšném dokončení. Toto dialogové okno je podobný dialogovému oknu na obrázku [5.](#page-5-3)

#### <span id="page-9-1"></span>**6.1.2 Uložení obrázku do souboru**

Po stisknutí tlačítka se zobrazí dialogové okno pro uložení obrázku do souboru, které je podobné dialogovému oknu na obrázku [6.](#page-6-1) Obrázek může být uložen do čtyř formátů: BMP, JPG popř. JPEG, PNG a GIF.

Pokud je uložení obrázku úspěšné, je zobrazeno dialogové okno podobné dialogovému oknu na obrázku [7.](#page-6-2) V případě chyby při ukládání obrázku je zobrazeno dialogové okno, které je podobné dialogovému oknu na obrázku [8.](#page-6-3)

#### <span id="page-9-2"></span>**6.1.3 Tisk obrázku**

Po stisknutí tlačítka se zobrazí dialogové okno pro nastavení tisku obrázku. Toto dialogové okno je stejné jako dialogové okno na obrázku [9.](#page-7-1) Během tisku jsou zobrazována dialogová okna, která informují o stavu a o chybách během tisku.

Tato funkce není vhodná pro veliké obrázky, protože v případě tisku například tabulky o velikosti 1000 na stránku A4 dojde k velikému zmenšení obrázku, který se stane nečitelným.

### <span id="page-10-0"></span>**6.2 Chybová hlášení algoritmu**

<span id="page-10-2"></span>V případě, že je v algoritmu vyhozena výjimka, je zobrazeno dialogové okno informující o chybě (viz obrázek [13\)](#page-10-2).

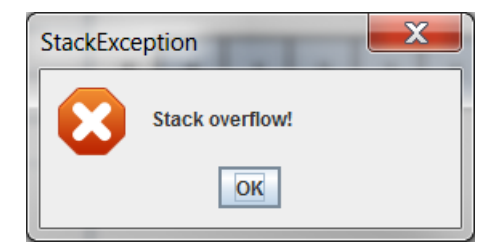

**Obrázek 13:** Dialogové okno informující o výjimce StackException

## <span id="page-10-1"></span>**6.3 Abstraktní datové typy**

Panel abstraktních datových typů (dále ADT) je rozdělen do třech částí:

- 1. Seznam prvků v ADT (viz obrázek [14\)](#page-10-3), který se nachází v levé části panelu.
- 2. Formulář(e) pro práci s ADT a panel s obrázkem, který informuje o stavu ADT. Tyto komponenty jsou umístěny v pravé části panelu.
- <span id="page-10-3"></span>3. Tabulka operací s ADT (viz obrázek [15\)](#page-11-1), která je umístěna ve spodní části panelu.

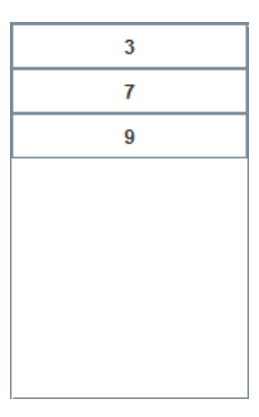

**Obrázek 14:** Ukázka seznamu prvků v ADT

<span id="page-11-1"></span>

| #  | Operation | Output  | S            |              |
|----|-----------|---------|--------------|--------------|
|    | pop()     |         |              | ᆂ            |
| 8  | pop()     | "error" |              | __           |
| 9  | isEmpty() | true    |              |              |
| 10 | push(9)   |         | (9)          |              |
| 11 | push(7)   |         | (9, 7)       |              |
| 12 | push(3)   |         | (9, 7, 3)    | $\equiv$     |
| 13 | push(5)   |         | (9, 7, 3, 5) |              |
| 14 | pop()     | 5       | (9, 7, 3)    | $\mathbf{v}$ |

**Obrázek 15:** Ukázka tabulky operací se zásobníkem

Mezi ADT patří:

- **Zásobník** (viz sekce [6.4\)](#page-11-0);
- **Fronta** (viz sekce [6.5\)](#page-12-0);
- **Obousměrná fronta** (viz sekce [6.6\)](#page-13-0);
- **Vektor** (viz sekce [6.7\)](#page-14-0).

## <span id="page-11-0"></span>**6.4 Zásobník**

<span id="page-11-2"></span>Formulář pro práci se zásobníkem (viz obrázek [16\)](#page-11-2) obsahuje pět dvojic (řádků) složených z textového pole a tlačítka. Tyto dvojice reprezentují operace se zásobníkem (metody). Formulář má aktivní pouze textové pole z první dvojice, ostatní jsou pouze pro čtení.

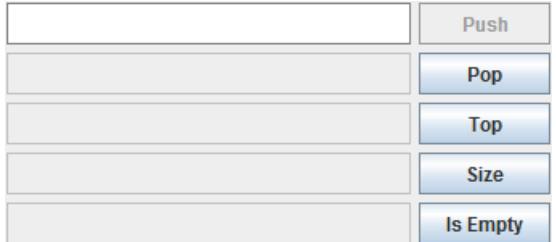

**Obrázek 16:** Formulář v horní části panelu pro práci se zásobníkem

Operace se zásobníkem je provedena po stisknutí náležitého tlačítka. Po dokončení operace je vložen záznam o této operaci do tabulky operací s ADT (viz obrázek [15\)](#page-11-1).

#### **Tlačítka pro operace se zásobníkem:**

**Push** Toto tlačítko je možné stisknout po vyplnění prvku k vložení do zásobníku. Maximální délka prvku je 25 znaků. Po stisknutí tlačítka je tento prvek vložen na vrchol zásobníku (metoda push).

**Pop** Po stisknutí tlačítka je vyjmut prvek z vrcholu zásobníku (metoda pop), který je vložen do textového pole. **Top** Po stisknutí tlačítka je vložen do textového pole prvek na vrcholu zásobníku bez jeho odstranění (metoda top). **Size** Po stisknutí tlačítka je vložen do textového pole počet prvků v zásobníku (metoda size). **Is Empty** Po stisknutí tlačítka je provedena metoda isEmpty a její výsledek je zobrazen v textovém poli. Pokud je do textového pole vložena hodnota true, změní se jeho pozadí na zelenou. V případě, že je vložena hodnota false, je pozadí textového pole změněno na červené.

Během operací **Push** a **Pop** je aktualizován seznam prvků v zásobníku (viz obrázek [14\)](#page-10-3).

#### <span id="page-12-0"></span>**6.5 Fronta**

<span id="page-12-1"></span>Formulář pro práci s frontou (viz obrázek [17\)](#page-12-1) obsahuje pět dvojic (řádků) složených z textového pole a tlačítka. Tyto dvojice reprezentují operace s frontou (metody). Formulář má aktivní pouze textové pole z první dvojice, ostatní jsou pouze pro čtení.

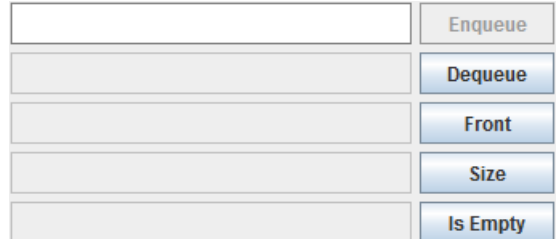

**Obrázek 17:** Formulář v horní části panelu pro práci s frontou

Operace s frontou je provedena po stisknutí náležitého tlačítka. Po dokončení operace je vložen záznam o této operaci do tabulky operací s ADT (viz obrázek [15\)](#page-11-1).

#### **Tlačítka pro operace s frontou:**

- **Enqueue** Toto tlačítko je možné stisknout po vyplnění prvku k vložení do fronty. Maximální délka prvku je 25 znaků. Po stisknutí tlačítka je tento prvek vložen na konec fronty (metoda enqueue).
- **Dequeue** Po stisknutí tlačítka dojde k vyjmutí prvku z čela fronty (metoda dequeue), který je vložen do textového pole.

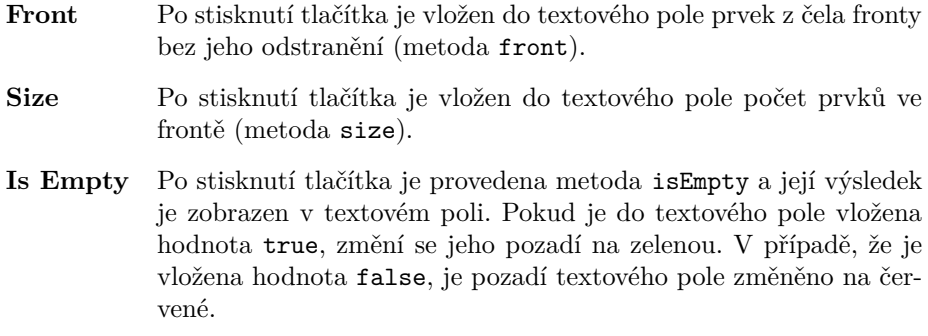

Během operací **Enqueue** a **Dequeue** je aktualizován seznam prvků ve frontě (viz obrázek [14\)](#page-10-3).

#### <span id="page-13-0"></span>**6.6 Obousměrná fronta**

<span id="page-13-1"></span>Formulář pro práci s frontou (viz obrázek [18\)](#page-13-1) obsahuje osm dvojic (řádků) složených z textového pole a tlačítka. Tyto dvojice reprezentují operace s obousměrnou frontou (metody). Formulář má aktivní pouze první dvě textové pole z první dvojice, ostatní jsou pouze pro čtení.

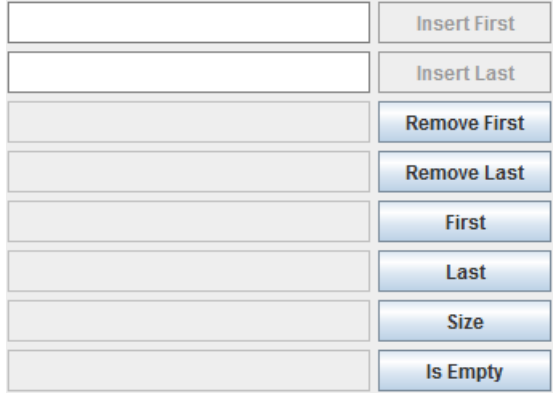

**Obrázek 18:** Formulář v horní části panelu pro práci s obousměrnou frontou

Operace s obousměrnou frontou je provedena po stisknutí náležitého tlačítka. Po dokončení operace je vložen záznam o této operaci do tabulky operací s ADT (viz obrázek [15\)](#page-11-1).

#### **Tlačítka pro operace s obousměrnou frontou:**

**Insert First** Toto tlačítko je možné stisknout po vyplnění prvku k vložení do obousměrné fronty. Maximální délka prvku je 25 znaků. Po stisknutí tlačítka je tento prvek vložen na začátek fronty (metoda insertFirst).

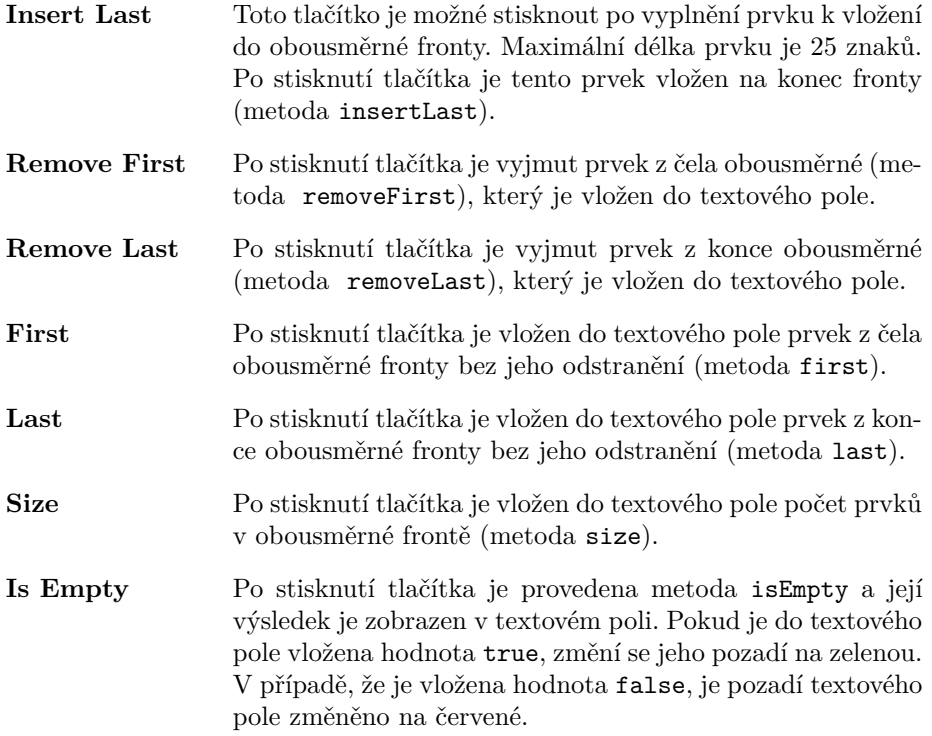

Během operací **Insert First**, **Insert Last**, **Remove First** a **Remove Last** je aktualizován seznam prvků v obousměrné frontě (viz obrázek [14\)](#page-10-3).

## <span id="page-14-0"></span>**6.7 Vektor**

<span id="page-14-1"></span>Formulář pro práci s vektorem (viz obrázek [19\)](#page-14-1) se liší od formulářů ostatních ADT. První čtyři řádky formuláře jsou tvořeny dvěma textovými poli s návěštími a tlačítkem. První textové pole (návěští **Element**) slouží k zadání popř. zobrazení prvku a druhé (návěští **Rank**) k zadání pozice. Dále formulář obsahuje dva řádky složené z textového pole a tlačítka.

| <b>Element</b> | <b>Rank</b> | Insert          |
|----------------|-------------|-----------------|
| <b>Element</b> | Rank        | Replace         |
| <b>Element</b> | Rank        | Element         |
| <b>Element</b> | <b>Rank</b> | Remove          |
|                | <b>Size</b> |                 |
|                |             | <b>Is Empty</b> |

**Obrázek 19:** Formulář v horní části panelu pro práci s vektorem

Každá řádka formuláře reprezentuje operaci s vektorem (metodu). Operace s vektorem je provedena po stisknutí náležitého tlačítka. Po dokončení operace je vložen záznam o této operaci do tabulky operací s ADT (viz obrázek [15\)](#page-11-1).

#### **Tlačítka pro operace s vektorem:**

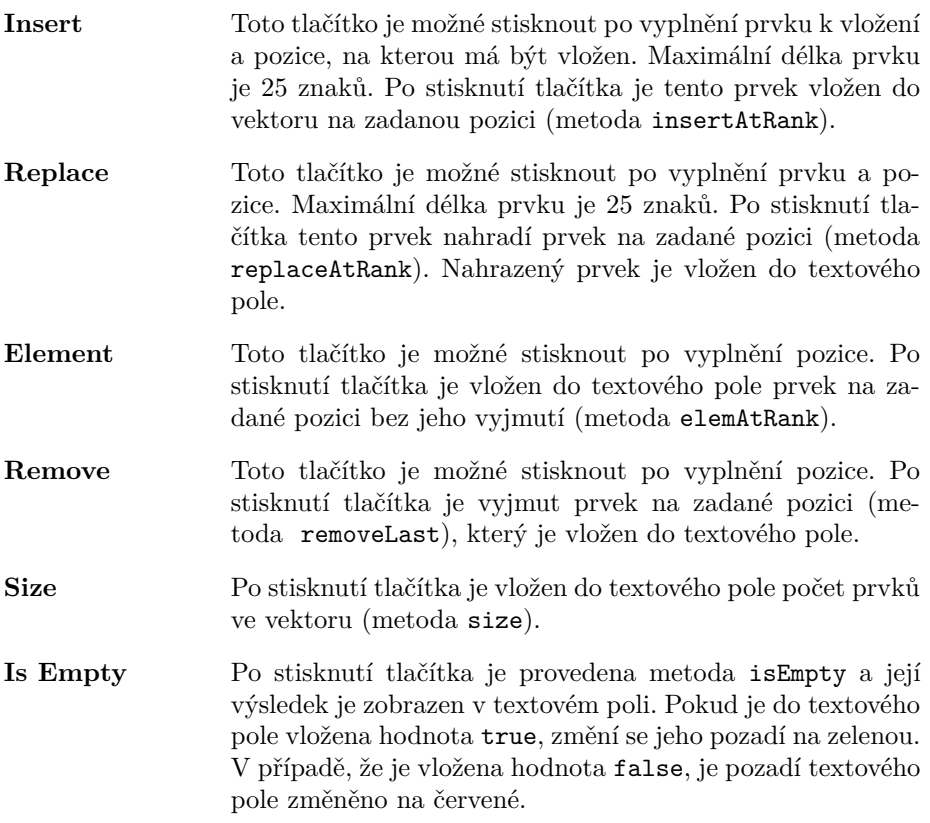

Během operací **Insert**, **Replace** a **Remove** je aktualizován seznam prvků ve vektoru (viz obrázek [14\)](#page-10-3).

## <span id="page-15-0"></span>**6.8 Tabulka**

Při volbě některé z tabulek v menu je zobrazeno dialogové okno pro nastavení dané tabulky. Toto dialogové okno se liší v závislosti na zvoleném druhu tabulky.

#### <span id="page-15-1"></span>**6.8.1 Nastavení tabulky s přímým přístupem**

Tabulce s přímým přístupem je nutné nastavit její velikost, jejíž maximální hodnota může být 1000 položek. Velikost tabulky se zadává v textovém poli s návěštím **Table size**.

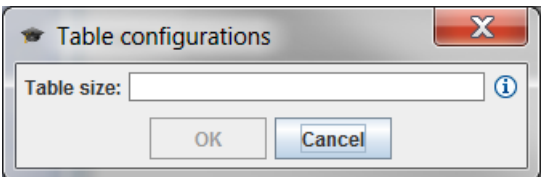

**Obrázek 20:** Dialogové okno pro nastavení tabulky s přímým přístupem

#### <span id="page-16-0"></span>**6.8.2 Nastavení tabulky s otevřeným rozptýlením a lin. zkoušením**

Tabulce s otevřeným rozptýlením a lineárním zkoušením musíme nastavit následující vlastnosti:

- **Hašovací funkce** (textové pole s návěštím **Hash function**), která může obsahovat základní matematické operátory (včetně operátoru modulo), závorky a proměnné *N* pro velikost tabulky a *k* pro hodnotu klíče. V hašovací funkci nesmí být použito implicitní násobení.
- **Velikost tabulky** (textové pole s návěštím **Table size**), jejíž maximální hodnota může být 1000 položek.
- **Krok lineárního zkoušení** (textové pole s návěštím **Probing step**), který musí být větší než 1 a menší než velikost tabulky.

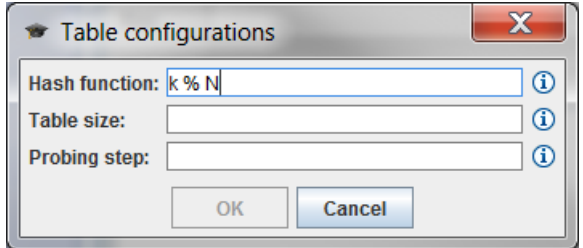

**Obrázek 21:** Dialogové okno pro nastavení tabulky s otevřeným rozptýlením a lineárním zkoušením

#### <span id="page-16-1"></span>**6.8.3 Nastavení tabulek s vnějším a lineárním zřetězením**

Tabulkám s vnějším a lineárním zřetězením je nutné nastavit následující vlastnosti:

• **Hašovací funkce** (textové pole s návěštím **Hash function**), která může obsahovat základní matematické operátory (včetně operátoru modulo), závorky a proměnné *N* pro velikost tabulky a *k* pro hodnotu klíče. V hašovací funkci nesmí být použito implicitní násobení.

• **Velikost tabulky** (textové pole s návěštím **Table size**), jejíž maximální hodnota může být 1000 položek.

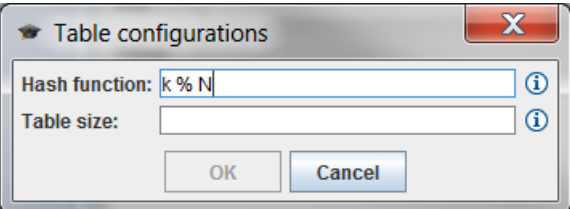

**Obrázek 22:** Dialogové okno pro nastavení tabulek s vnějším a lineárním zřetězením

#### <span id="page-17-0"></span>**6.8.4 Formulář pro práci s tabulkou**

V horní části panelu je formulář (viz obrázek [23\)](#page-17-1), který je rozdělen do tří částí. Každá část je tvořena dvěma textovými poli s návěštími a tlačítkem. První textové pole (návěští **Key** slouží k zadání číselného klíče položky tabulky (datový typ int). Druhé textové pole (návěští Value) slouží k zadání popř. zobrazení hodnoty položky tabulky. Každá část formuláře reprezentuje operaci s tabulkou (metodu).

<span id="page-17-1"></span>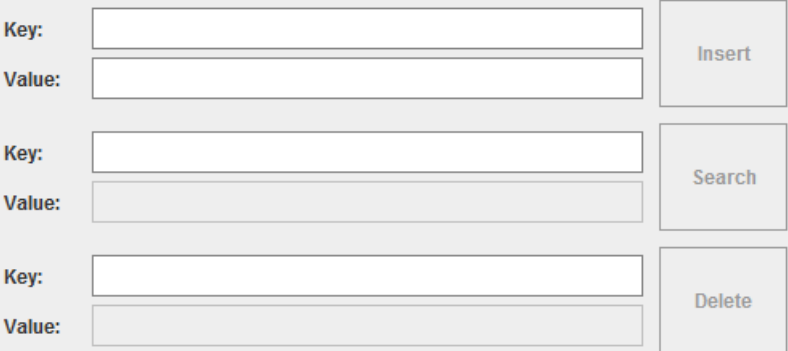

**Obrázek 23:** Formulář v horní části panelu pro práci s tabulkou

#### **Tlačítka pro operace s tabulkou:**

- **Insert** Toto tlačítko je možné stisknout po vyplnění klíče a hodnoty položky. Maximální délka hodnoty položky je 25 znaků. Po stisknutí tlačítka je tato položka vložena do tabulky (metoda insert).
- **Search** Toto tlačítko je možné stisknout po vyplnění klíče položky. Po stisknutí tlačítka je v tabulce vyhledána položka se zadaným klíčem (metoda search). Výsledek hledání (hodnota nalezené položky nebo null) je vložen do textového pole pro hodnotu.

**Delete** Toto tlačítko je možné stisknout po vyplnění klíče položky. Po stisknutí tlačítka je v tabulce vyhledána a odstraněna položka se zadaným klíčem (metoda delete). Hodnota nalezené a odstraněné položky popř. null je vložen do textového pole pro hodnotu.

## <span id="page-18-0"></span>**6.9 Vyhledávání řetězců**

V horní části panelu je formulář (viz obrázek [24\)](#page-18-2) obsahující dvě textová pole a jedno tlačítko. Prvním textové pole (s návěštím **Text**), které má výchozí hodnotu "A pattern matching algorithm", slouží k zadání textu. Druhé textové pole (s návěštím **Pattern**) slouží k zadání řetězce, který bude vyhledáván v zadaném textu. Výchozí hodnotou tohoto pole je "algorithm". Obě textová pole formuláře jsou omezena 255 znaky. Po stisknutí tlačítka **Match** se spustí vyhledávání.

<span id="page-18-2"></span>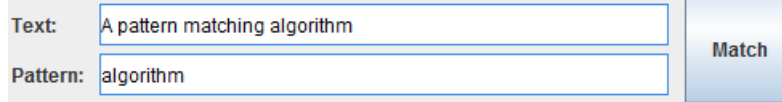

**Obrázek 24:** Formulář v horní části panelu pro vyhledávání řetězců

Po dokončení vyhledávání řetězce jsou zobrazeny výsledky ve formuláři (viz obrázek [25\)](#page-18-3), který je ve spodní části panelu. První políčko (s návěštím **Matched** informuje, zda byl řetězec nalezen. Druhé políčko (s návěštím **Match index**) obsahuje index, na kterém se nachází vyhledávaný řetězec. Poslední políčko (s návěštím **Comparsions**) obsahuje počet provedených porovnání mezi znaky řetězců.

<span id="page-18-3"></span>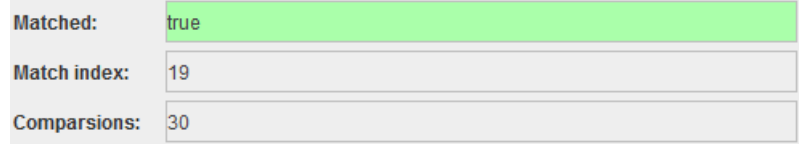

**Obrázek 25:** Formulář ve spodní části panelu pro výsledky vyhledávání

#### <span id="page-18-1"></span>**6.10 Hledání podobnosti řetězců**

V horní části panelu je formulář (viz obrázek [26\)](#page-19-2) obsahující tři textová pole a jedno tlačítko. První textové pole (s návěštím **String X**) slouží k zadání řetězce *X*. Druhé textové pole (s návěštím **String Y**) slouží k zadání řetězce *Y* . Obě textová pole formuláře jsou omezena 255 znaky. Po stisknutí tlačítka **Start** se spustí hledání. Po dokončení hledání je výsledek zobrazen v posledním textovém poli (s návěštím **Result**).

<span id="page-19-2"></span>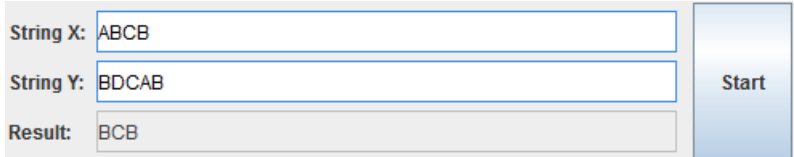

**Obrázek 26:** Formulář v horní části panelu pro hledání podobnosti řetězců

#### <span id="page-19-0"></span>**6.11 Komprese dat**

V horní části panelu je formulář (viz obrázek [27\)](#page-19-3) obsahující dvě textová pole a dvě tlačítka. První textové pole (s návěštím **Input**) slouží k zadání vstupního textu pro kompresi popř. dekompresi. Při stisknutí tlačítka je vstupní text zkontrolován, zda je ve správném tvaru, a poté dojde ke kompresi (tlačítko **Compress**) nebo dekompresi (tlačítko **Decompress**) vstupního textu. Výsledek komprese popř. dekomprese je zobrazen v druhém textovém poli (s návěštím **Output**).

<span id="page-19-3"></span>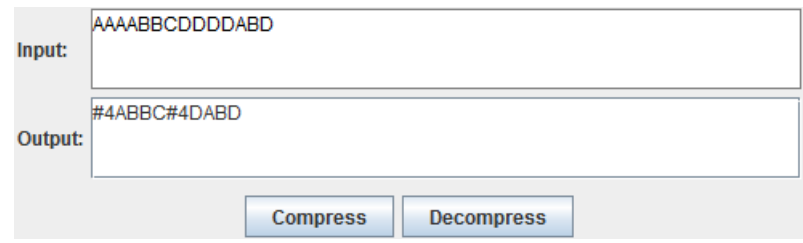

**Obrázek 27:** Formulář v horní části panelu pro kompresi dat

# <span id="page-19-1"></span>**7 Servis a řešení chyb**

Pokud se v programu vyskytne jakákoliv chyba, můžete kontaktovat autora na adrese [michal.dekany@seznam.cz](mailto:michal.dekany@seznam.cz).